# **Home Health Medication Profile**

myUnity User Guide

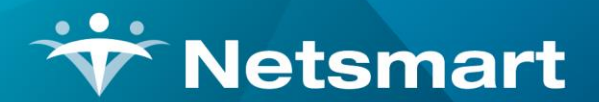

www.ntst.com 1959 East Kerr Street Springfield, MO 65803

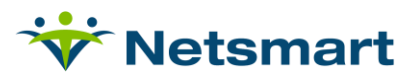

## **Table of Contents**

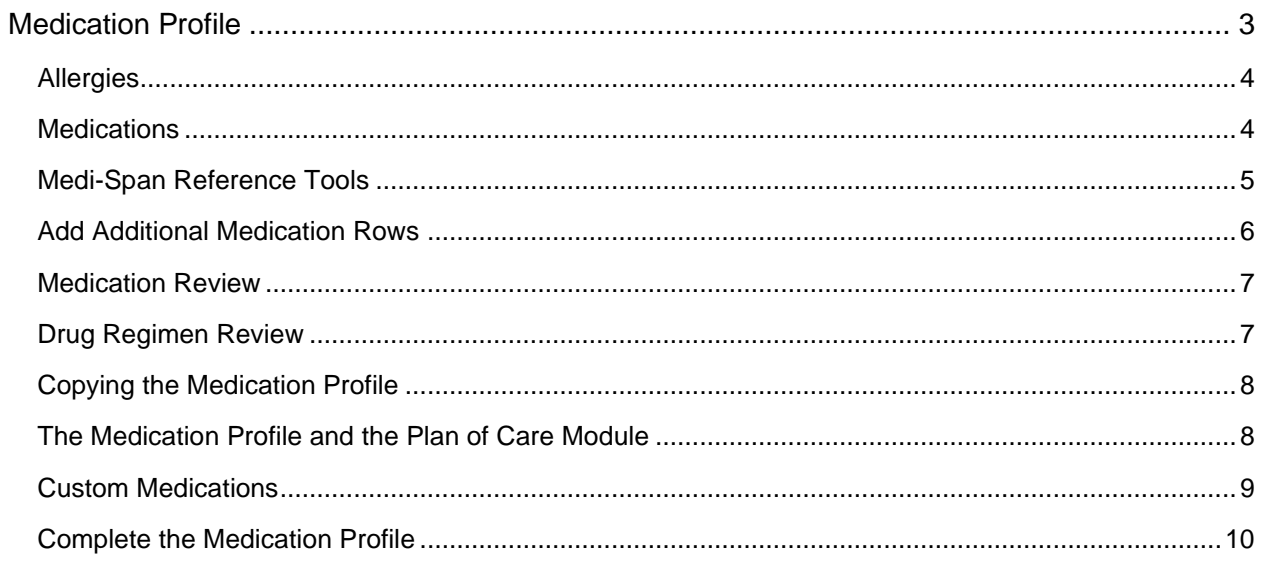

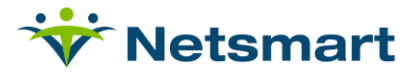

### <span id="page-2-0"></span>**Medication Profile**

The Medication Profile is outfitted with licensed Medi-Span software to assist in the entry of allergies, medications, routes, dosages, amounts, form, frequency, and class.

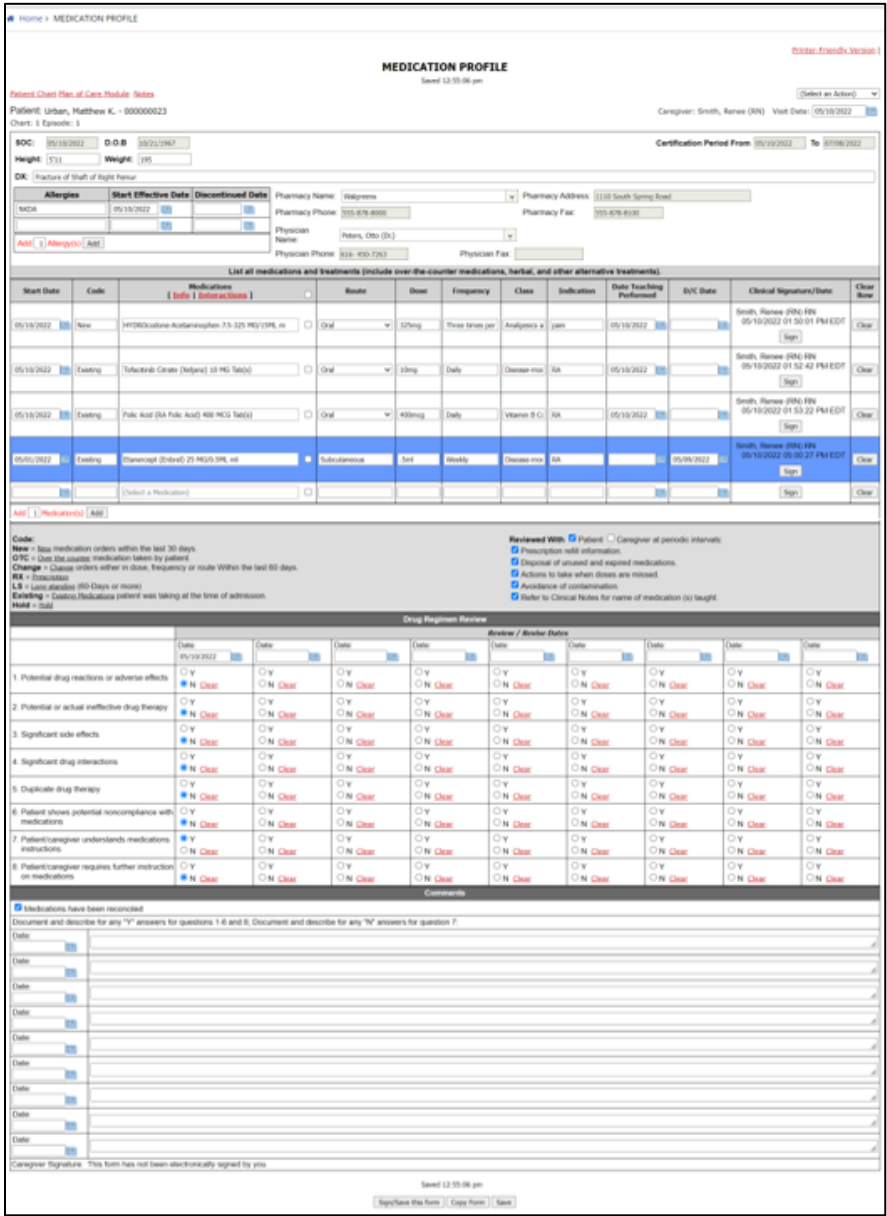

The top portion of the page automatically populates the patient's name, Chart and Benefit, SOC Date, Date of Birth and Certification Period dates.

Additional fields are available to enter the patient's height, weight, diagnosis, pharmacy and physician.

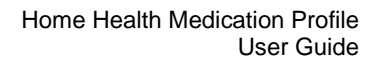

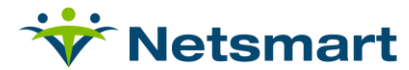

#### <span id="page-3-0"></span>**Allergies**

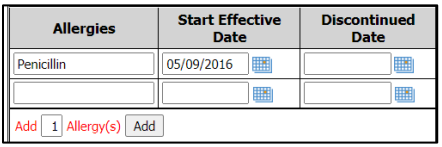

**Allergies**: As a user begins typing in an allergy, they will receive suggestions from the Medi-Span drug database.

**Start Effective Date**: Enter the date the allergy was effective.

**Discontinued Date**: If no longer an allergy, enter the discontinue date.

To add more rows, select **Add**.

#### <span id="page-3-1"></span>**Medications**

**Start Date**: Enter the beginning prescription date of a particular medication and dosage.

**Code:** Select from the dropdown options. The definition for each is located in the lower gray section.

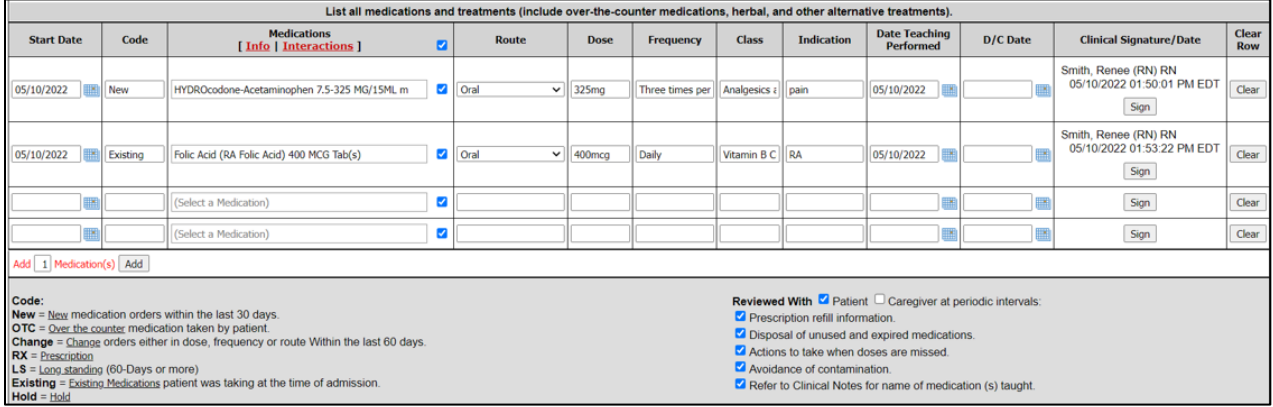

**Medication**: As a user begins typing in a medication, they will receive suggestions from the Medi-Span drug database, and Custom Medications if applicable.

After a medication is chosen from the suggestions, the **Route** and **Frequency** fields will provide suggestions based on the medication, and the **Class** will auto-populate.

**Note**: Have custom medications to add to the medications library? Refer to the Custom Medications section of this document.

• If a user selects a medication for which **Oral** is one of the suggested routes, then **G-Tube** and **J-Tube** will also appear in the suggested routes.

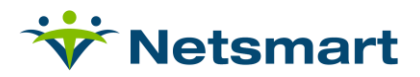

- If a user does not see the **Route** or **Frequency** that they are looking for among the suggestions in the dropdown list, then they may simply type the appropriate information in the field.
	- o Utilize the Frequency field to provide additional instructions for titrating or sliding scale medications.

**Indication**: Enter the reason for the medication.

**Date Teaching Performed**: Select the calendar icon to choose the date the medication teaching was provided to the patient and/or caregiver.

**D/C Date**: The discharge or discontinued date of a medication at a particular dosage.

- If a **D/C Date** is entered, the medication will no longer appear on any open Plan of Care after that date.
- To document a change in dosage, enter a **D/C Date** for the old dosage and add an entry for the medication at the new dosage.
- The discontinued medication will be highlighted in blue.

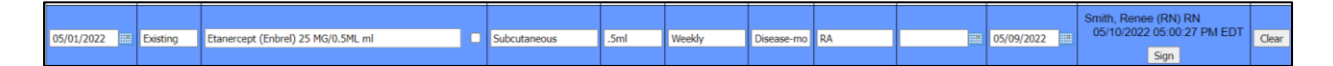

**Sign**: This is available next to each medication entry to allow users to note each time a medication is added or updated.

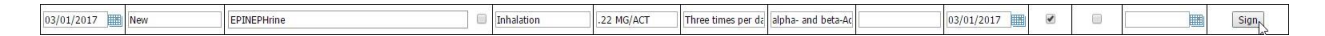

A medication must be entered before a user will be permitted to sign the row (see prompt below).

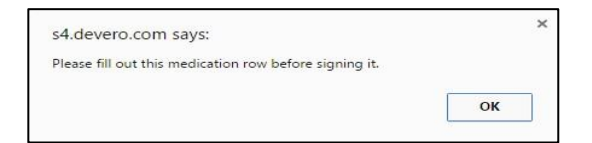

**Clear**: Selecting this will remove the medication entry.

#### <span id="page-4-0"></span>**Medi-Span Reference Tools**

Click the checkbox next to the medications entered before running the Info and Interactions reference tools.

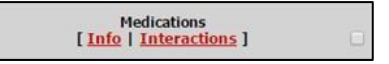

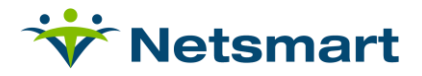

• **Info:** Drug info and images available for selected meds. Select the Drug Image link to view a picture of what a medication looks like.

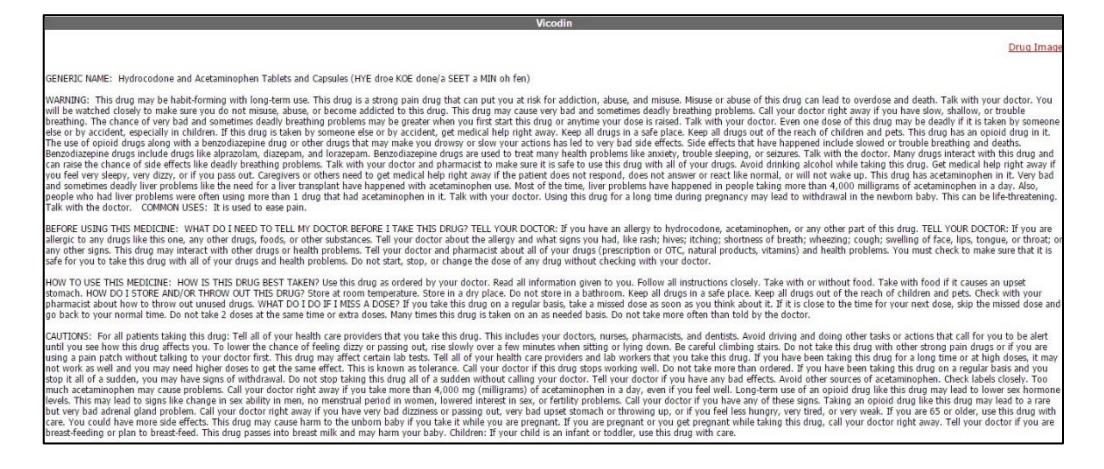

• **Interactions:** Potential interactions between the selected medications and the patient's allergies.

> o If the **Medication** or **Route** fields are filled in manually (rather than selecting a suggestion from the database), the interactions tool will not be able to account for interactions with that item.

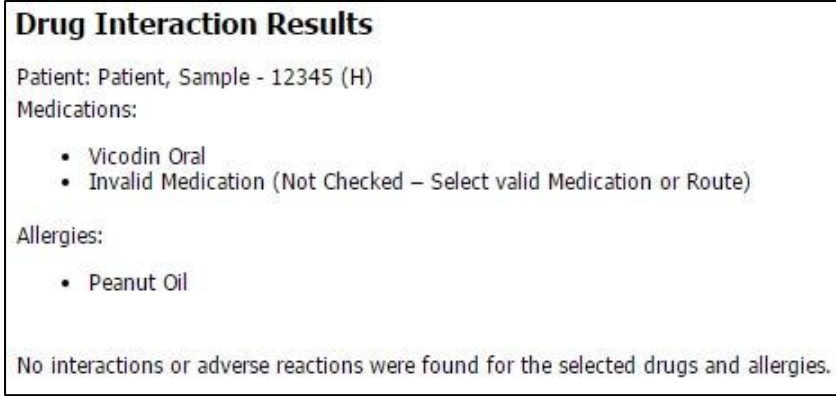

#### <span id="page-5-0"></span>**Add Additional Medication Rows**

By default, the section where all medications should be listed is defaulted to allow 5 meds. To enter additional medications, type the number of meds you need to enter and click the **Add** button.

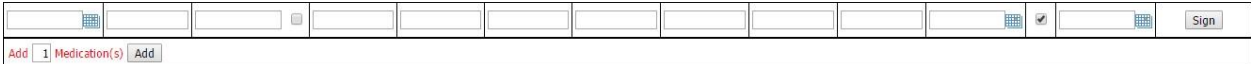

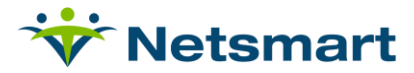

#### <span id="page-6-0"></span>**Medication Review**

This section allows the clinician to indicate who the medication review was performed with,

along with what topics were reviewed.

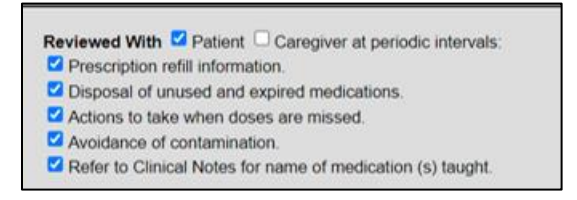

#### **Sign/Save**

It is recommended to have the clinician **Sign/Save this form** when exiting the Medication Profile, authorizing any changes that were made. This will populate the clinicians electronic signature, date and time at the lower left of the window.

```
This form has been electronically signed by:<br>Smith, Renee (RN) RN_05/11/2022 01:52:26 PM EDT, 05/11/2022 01:56:46 PM EDT
```
Sign/Save this form Copy Form Save

#### <span id="page-6-1"></span>**Drug Regimen Review**

The Drug Regimen Review allows the clinician to enter review responses, check medication reconciled and add additional comments as applicable.

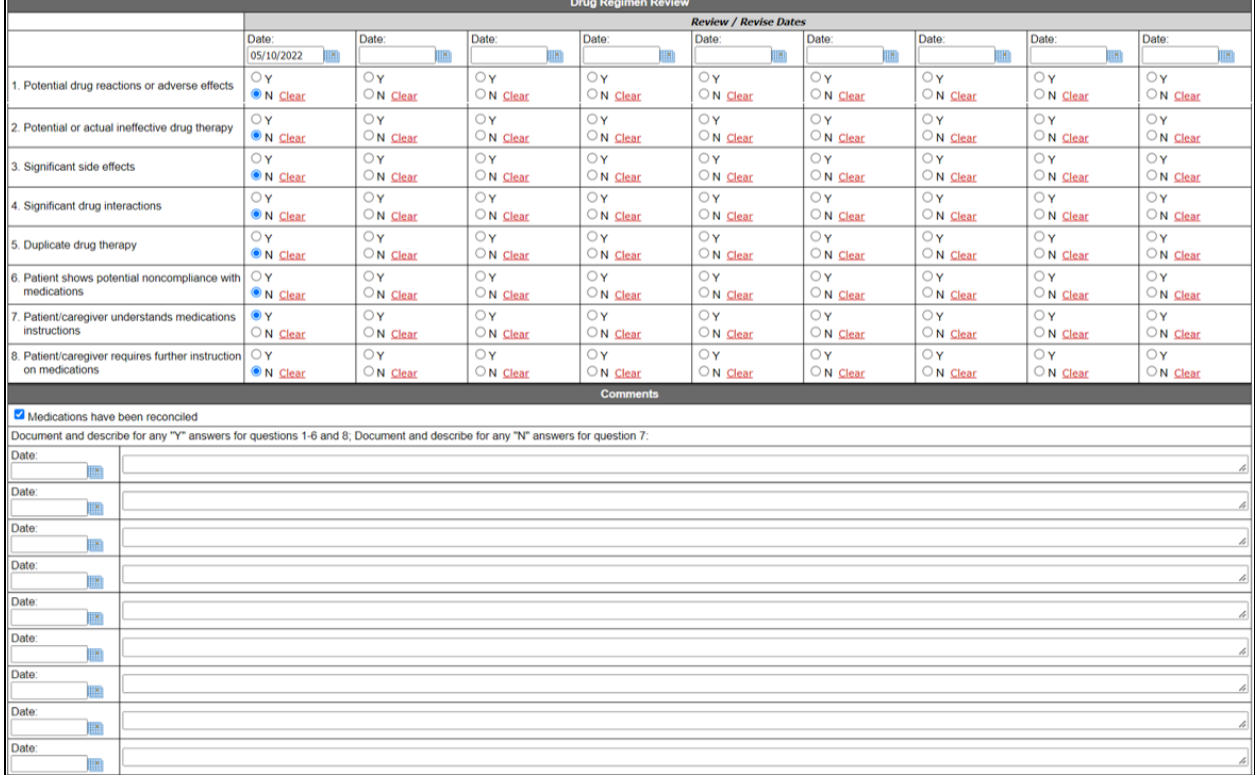

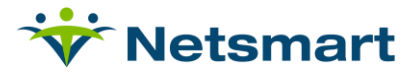

#### <span id="page-7-0"></span>**Copying the Medication Profile**

To reduce duplicate data entry for your clinicians, use the **Copy** function to close the Medication Profile at the end of each benefit period and copy all active medications to a new Medication Profile.

Open the active Medication Profile. Scroll to the bottom of the form and click the **Copy Form** button.

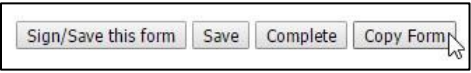

A pop up window will appear to specify where you would like the new Medication Profile copied to on the patient's chart.

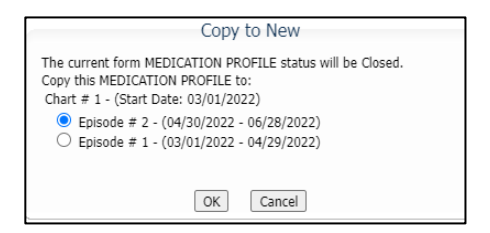

Select the benefit period where the new Medication Profile will be displayed in the patient's chart Click **OK** to copy the form.

A message will appear when the Medication Profile has been copied successfully.

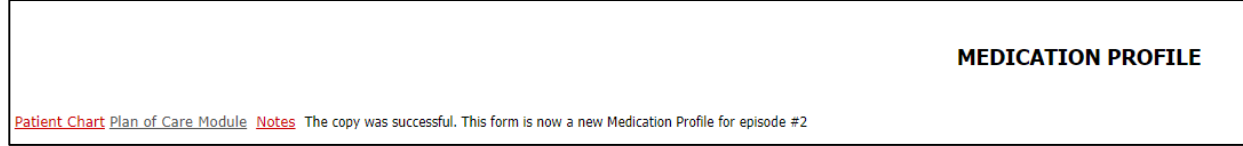

The previous Medication Profile closes automatically when the new copy is created. All active medications will automatically populate the new copy, preventing duplicate data entry.

Clinicians also have the ability to copy the Medication Profile at the end of each benefit period. When a clinician opens a new Medication Profile through their recertification packet, the previous Medication Profile will be closed automatically, and all of the active medications from the previous benefit period will populate the new Medication Profile for the new benefit period.

#### <span id="page-7-1"></span>**The Medication Profile and the Plan of Care Module**

Medications entered on the Medication Profile will automatically populate to the Plan of Care Module.

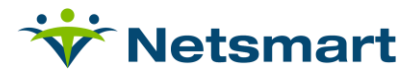

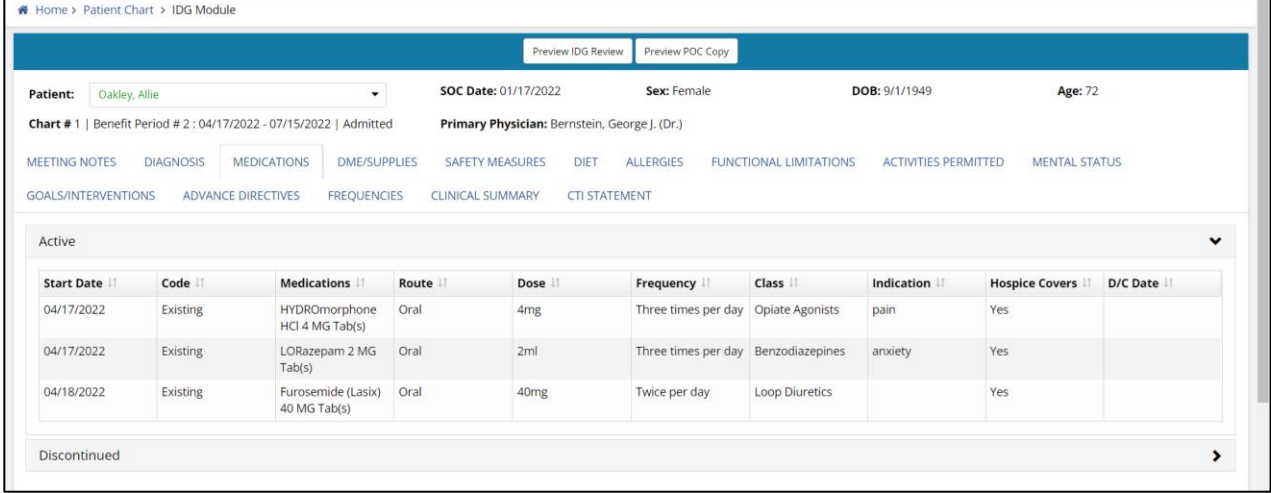

#### <span id="page-8-0"></span>**Custom Medications**

Admins and office personnel may add a custom medication to your Medications library.

Navigate to **Libraries** > **Medication**

**Note**: If you do not have access to the Medications library, contact myUnity Support at (800)- 219-0664 (ext. 1) or https://netsmartconnect.com.

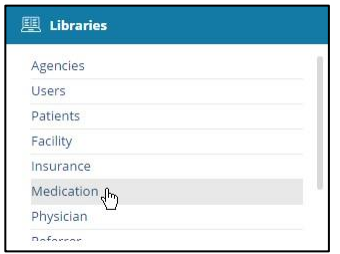

Select the **+Create** button in the Medication library to add a new custom medication.

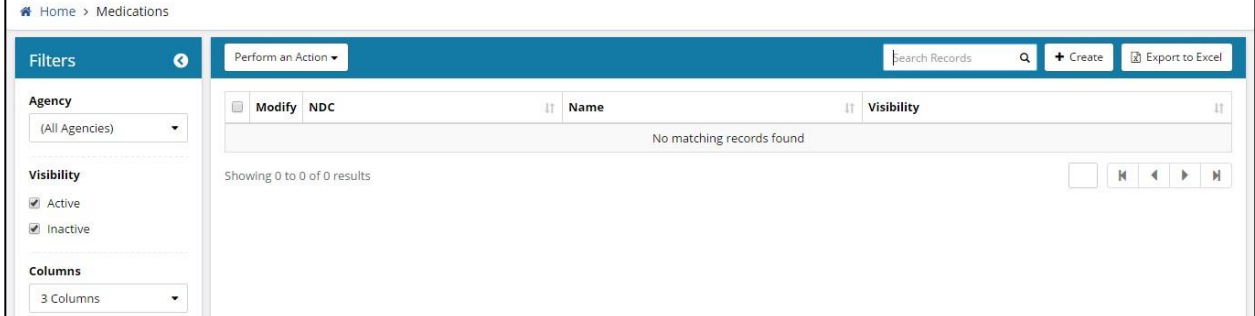

**NDC**: Enter the appropriate NDC as it appears in the National Drug Code Directory. If the custom medication does not have a NDC associated with it, then leave the NDC field blank.

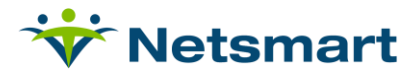

**Name**: Enter the name of the medication. The medication name will appear, and be available for selection, in the Medications column on the Medication Profile when clinicians begin to type in the custom medication on the form.

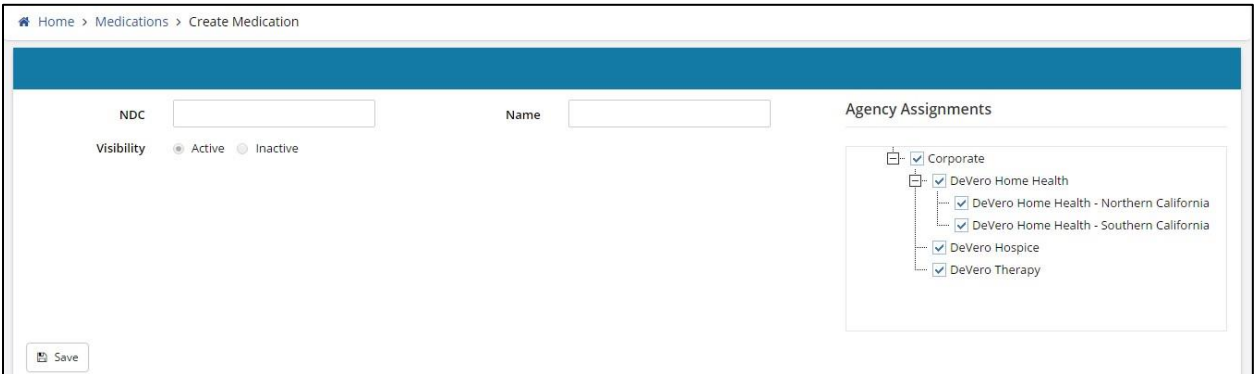

#### <span id="page-9-0"></span>**Complete the Medication Profile**

Complete the Medication Profile at the end of a patient's last benefit period to prevent the Medication Profile from populating to the Plan of Care Module in future benefit periods (i.e. if the patient is re-admitted in the future).

Office users must complete the Medication Profile using the **Complete** button at the bottom of the form. Office users may also use the **Move to Completed** option in the **Select an Action**  dropdown to complete the Medication Profile.